# Getting Started on the LMS

#### Online Registration Instructions

© Copyright 2022 TechKnowledgey® Pty Ltd www.techknowledgey.edu.au

# Check your email – not subject line

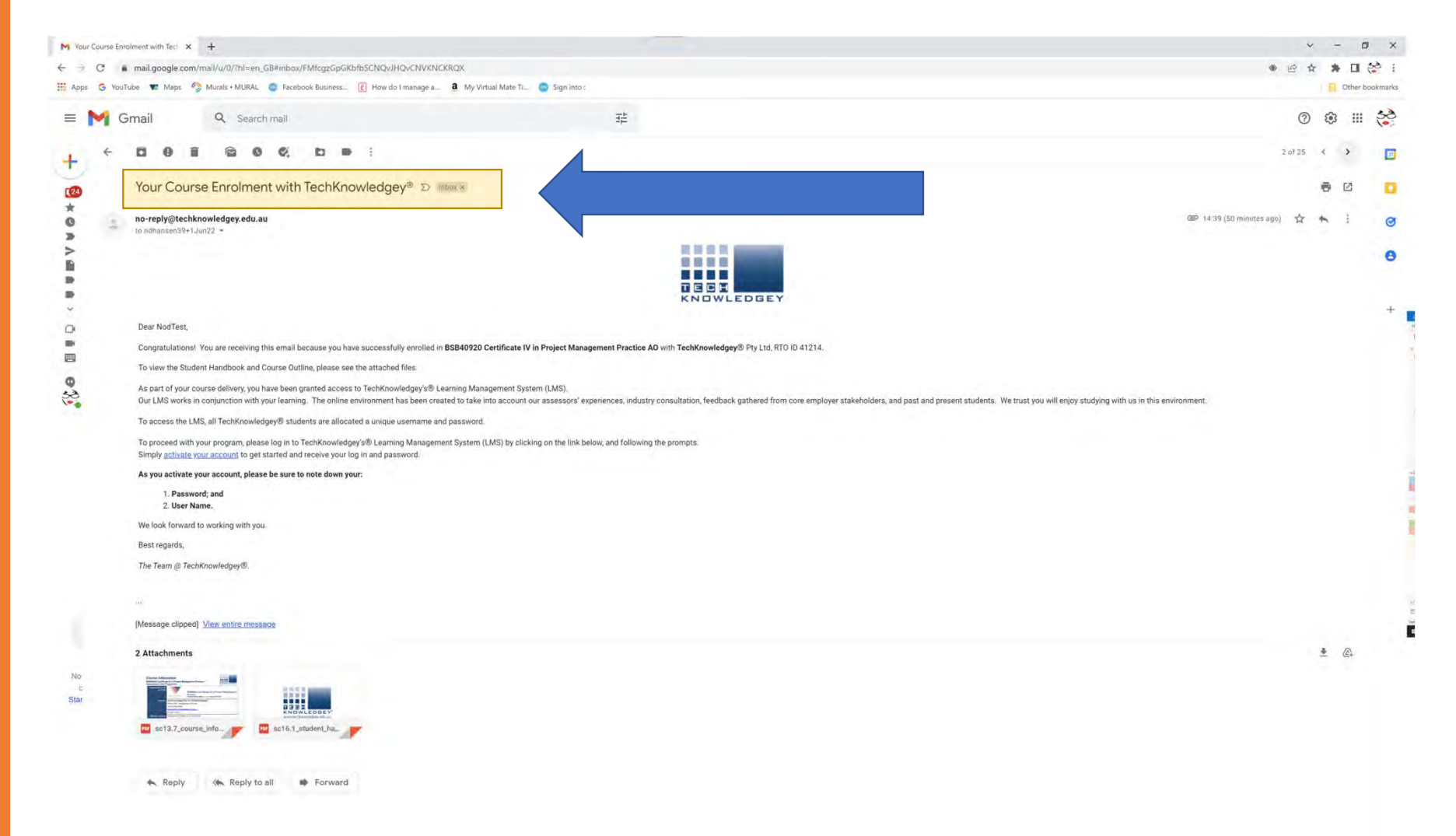

TECH **KNOWLEDGEY** 

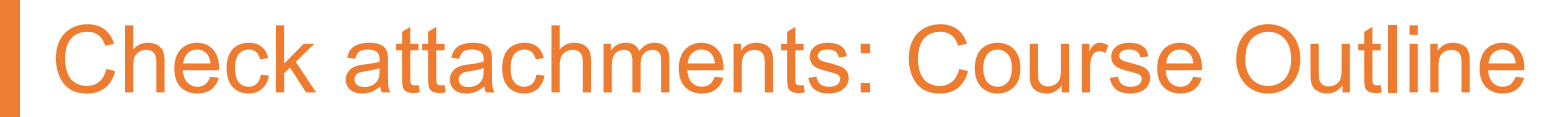

 $\blacksquare$ 

ā

٠.

Î,

 $\blacksquare$ ÷в  $\blacksquare$ 

 $\blacksquare$ 

 $\blacksquare$ J

 $\blacksquare$ 

TECH KNOWLEDGEY'

'a sua

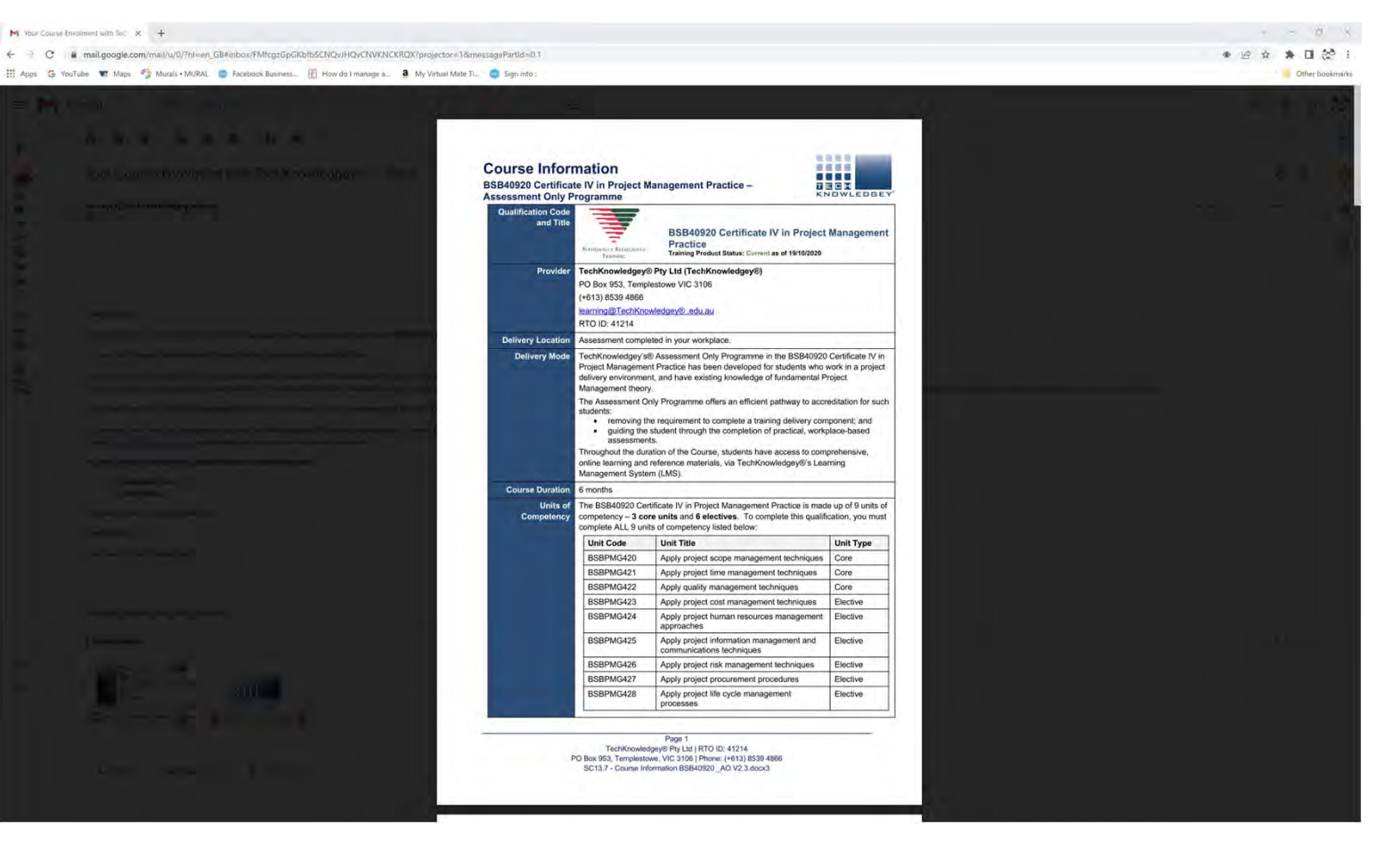

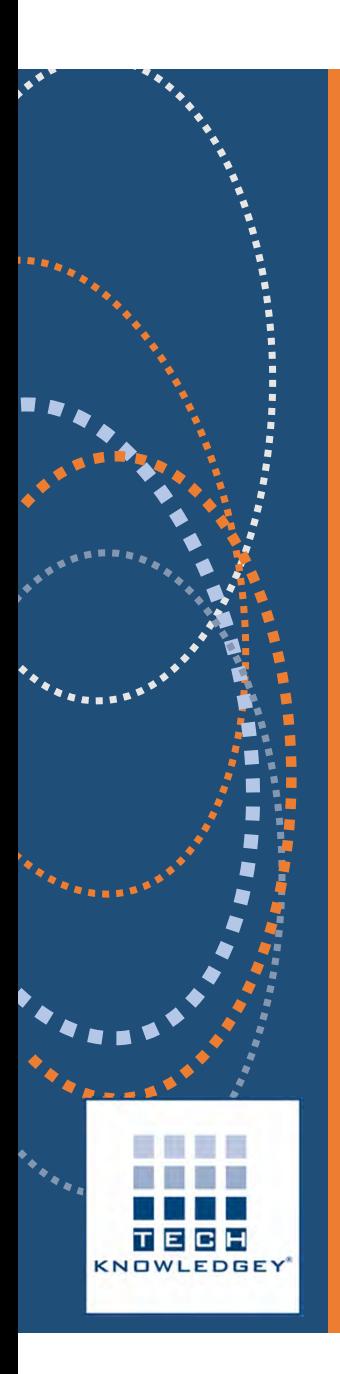

#### Check attachments: Student Handbook

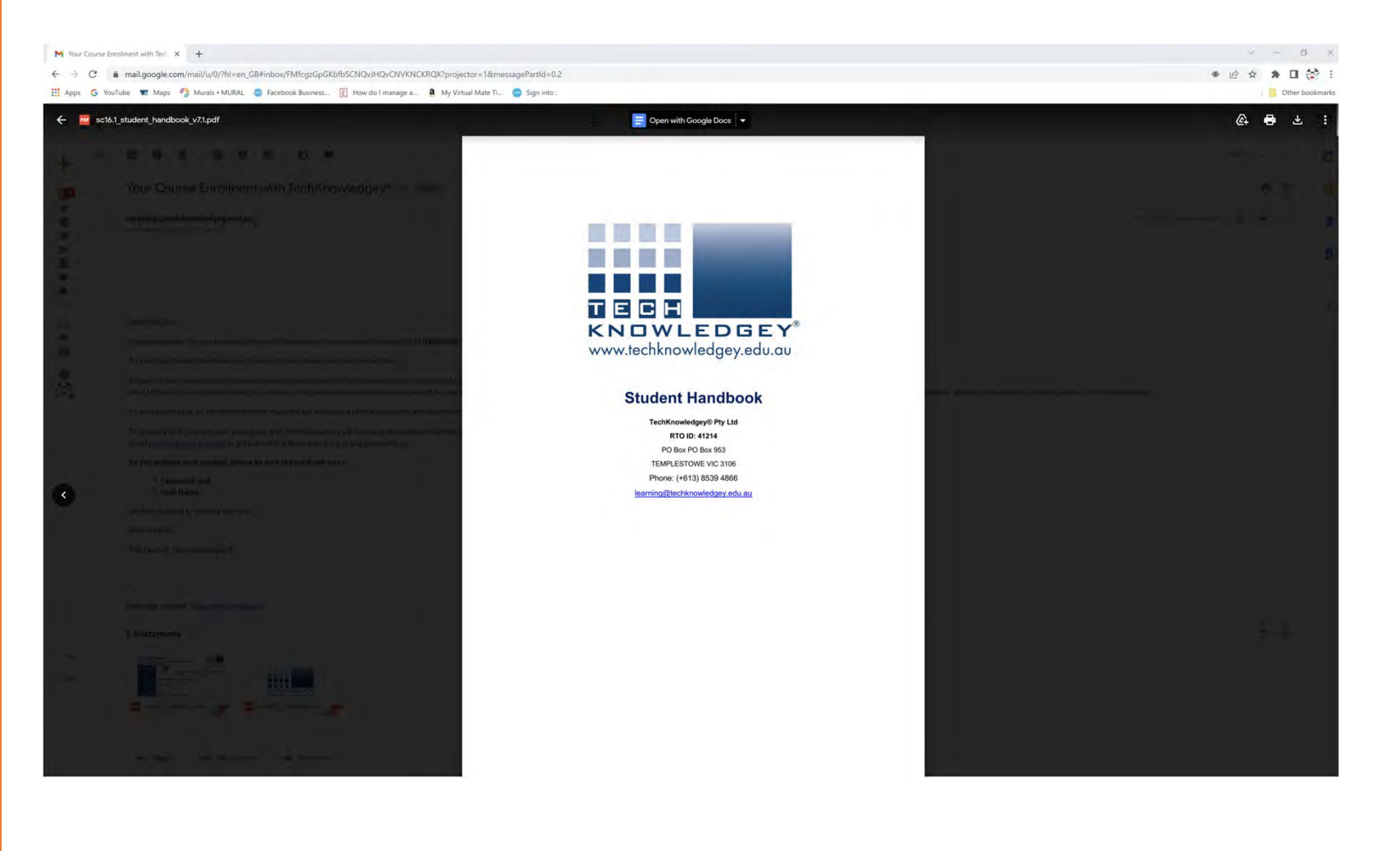

# Click on activate your account

TECH **KNOWLEDGEY** 

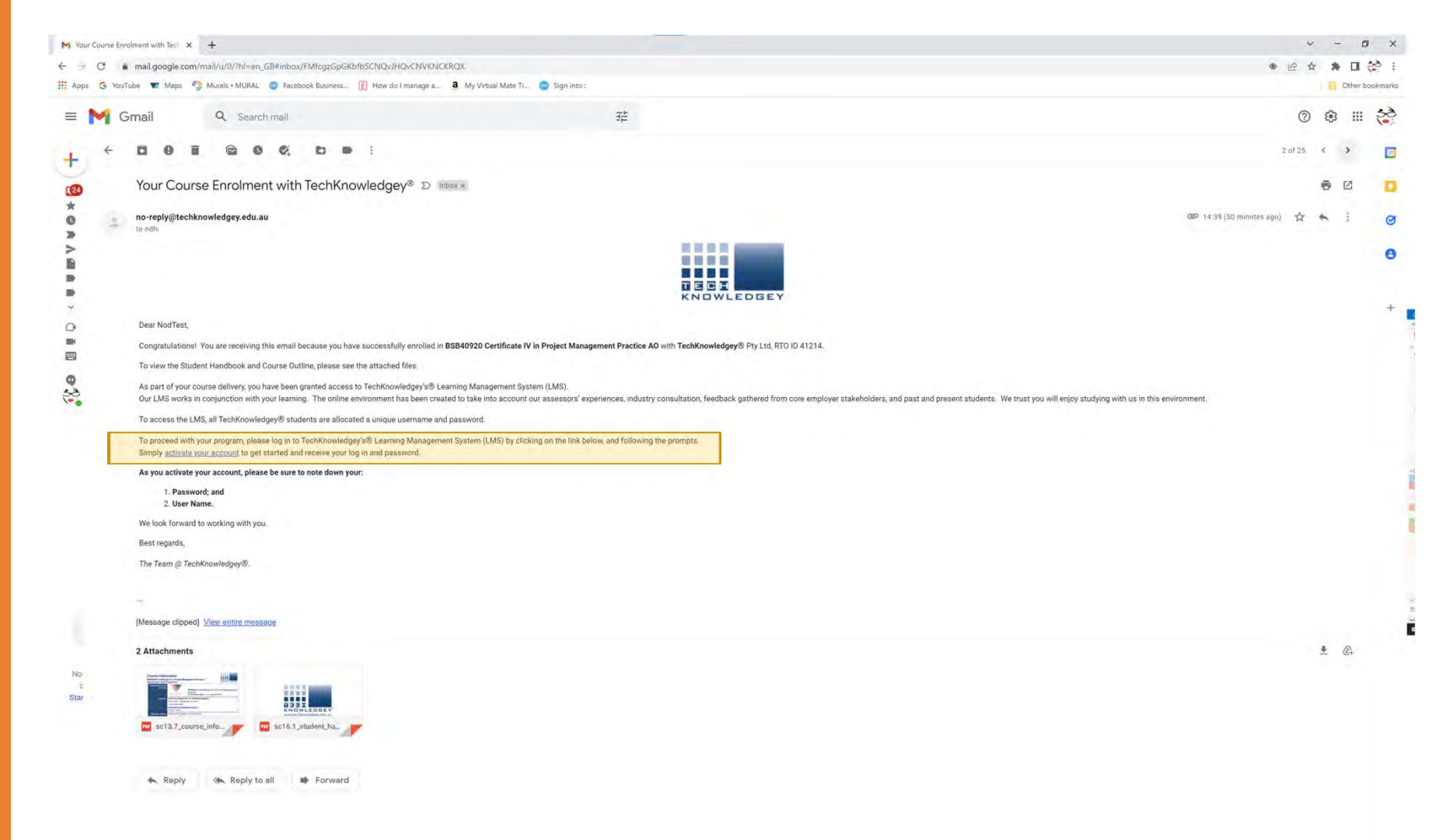

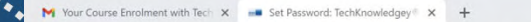

 $\mathbb{R}^n$ 

 $\top$ KNOW ← → C 
A techknowledgey.edu.au/user/set-password.cfm?325F6C57-24AD-4ECD-A8DCFD56132954DE

The Apps G YouTube W. Maps 4 Murals MURAL G Facebook Business... E How do I manage a... **a** My Virtual Mate Ti... Sign into:

 $\sim$ m.

日 台 台 角 口 绘 : Other bookmarks

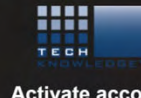

**Activate account** 

Return to your email account - a new email will appear in the Inbox. Check the Junk or Spam folders if not there.

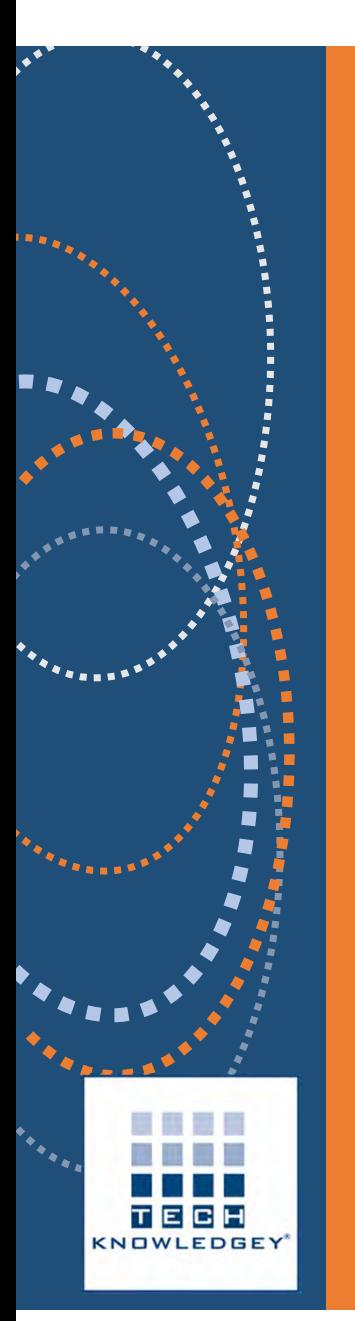

#### **Open email:** Setting your password on TechKnowledgey® Pty Ltd

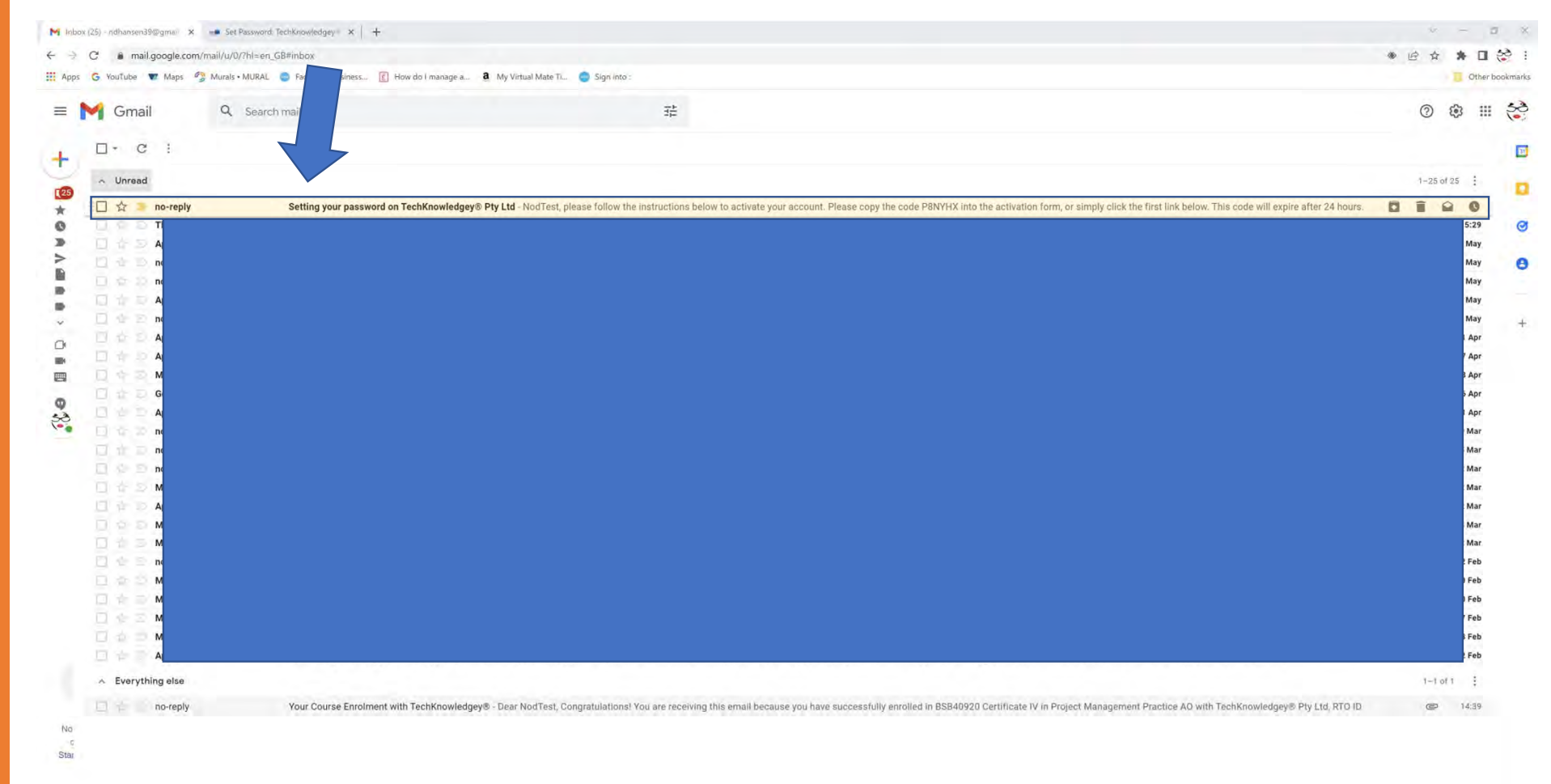

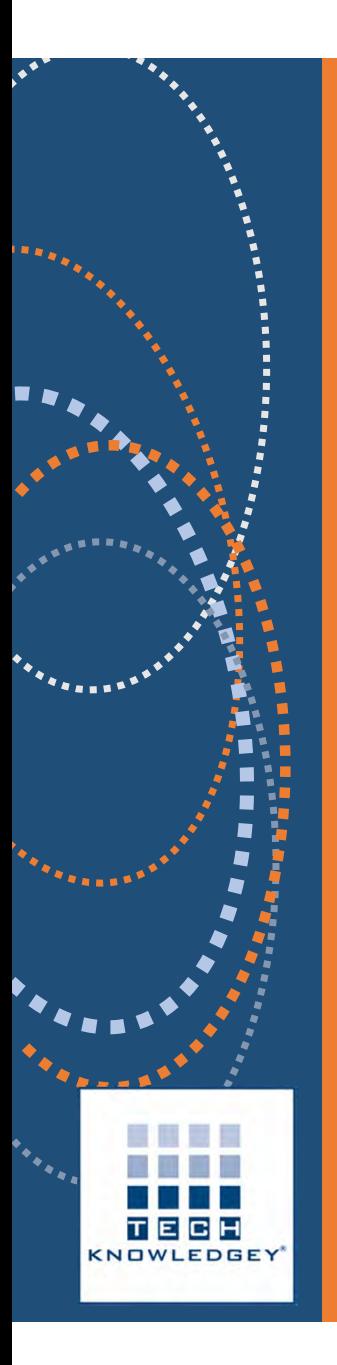

#### Follow the prompts in email

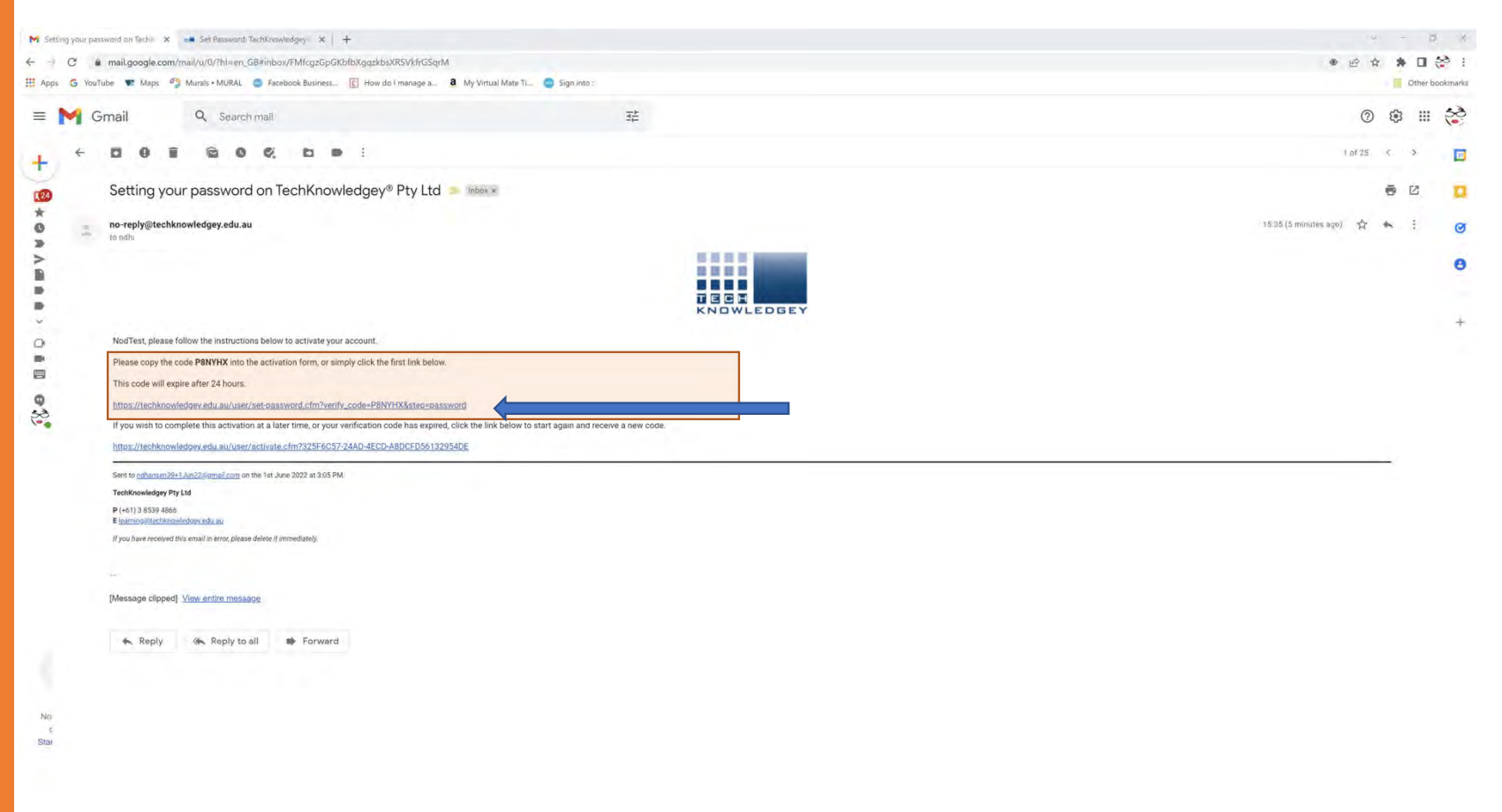

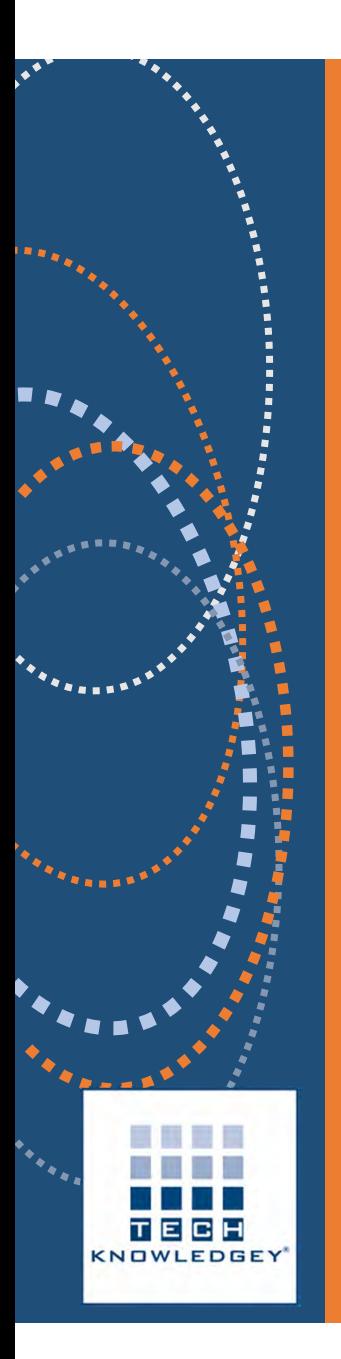

## Set your password

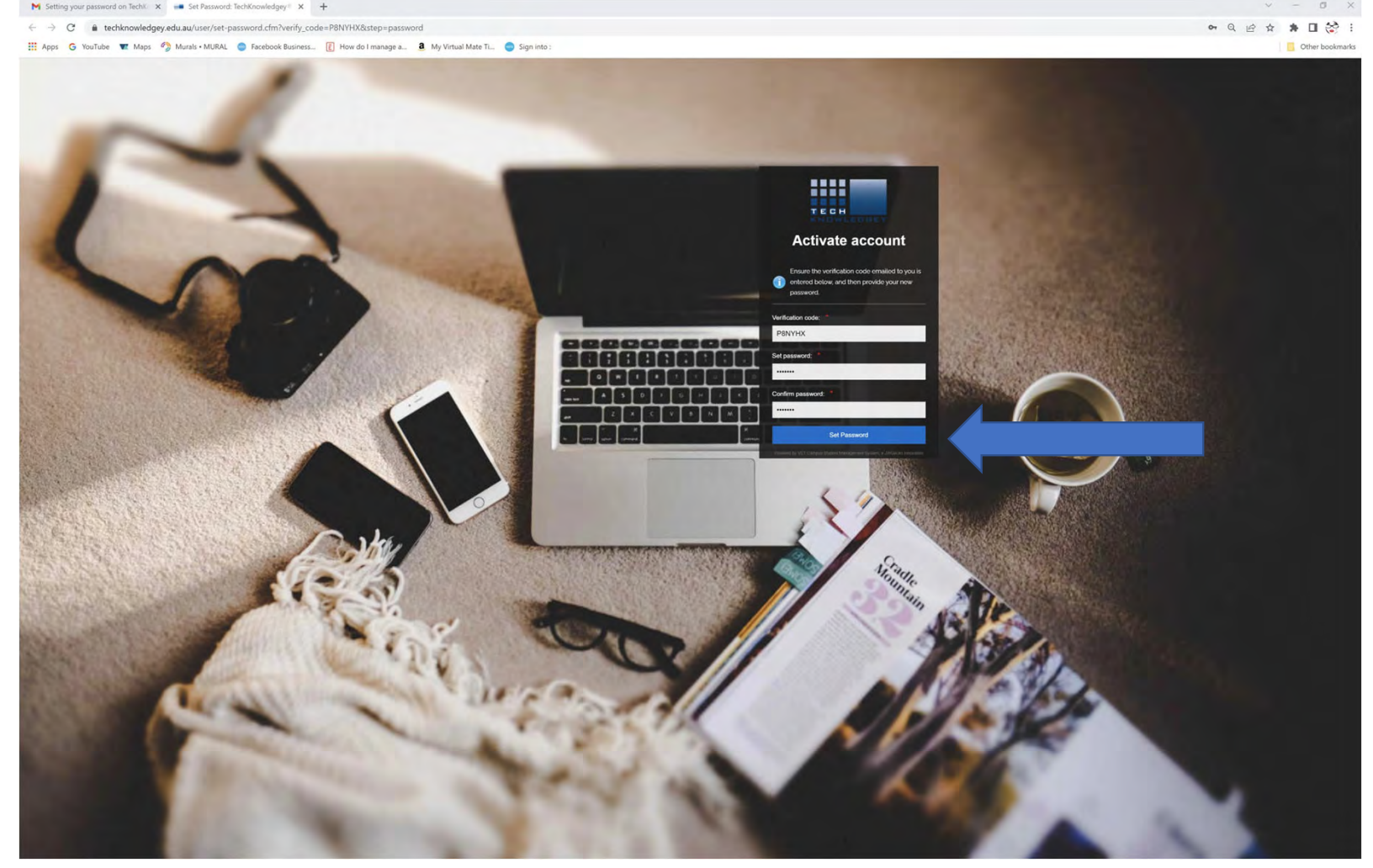

## Note Your Username! (email works too)

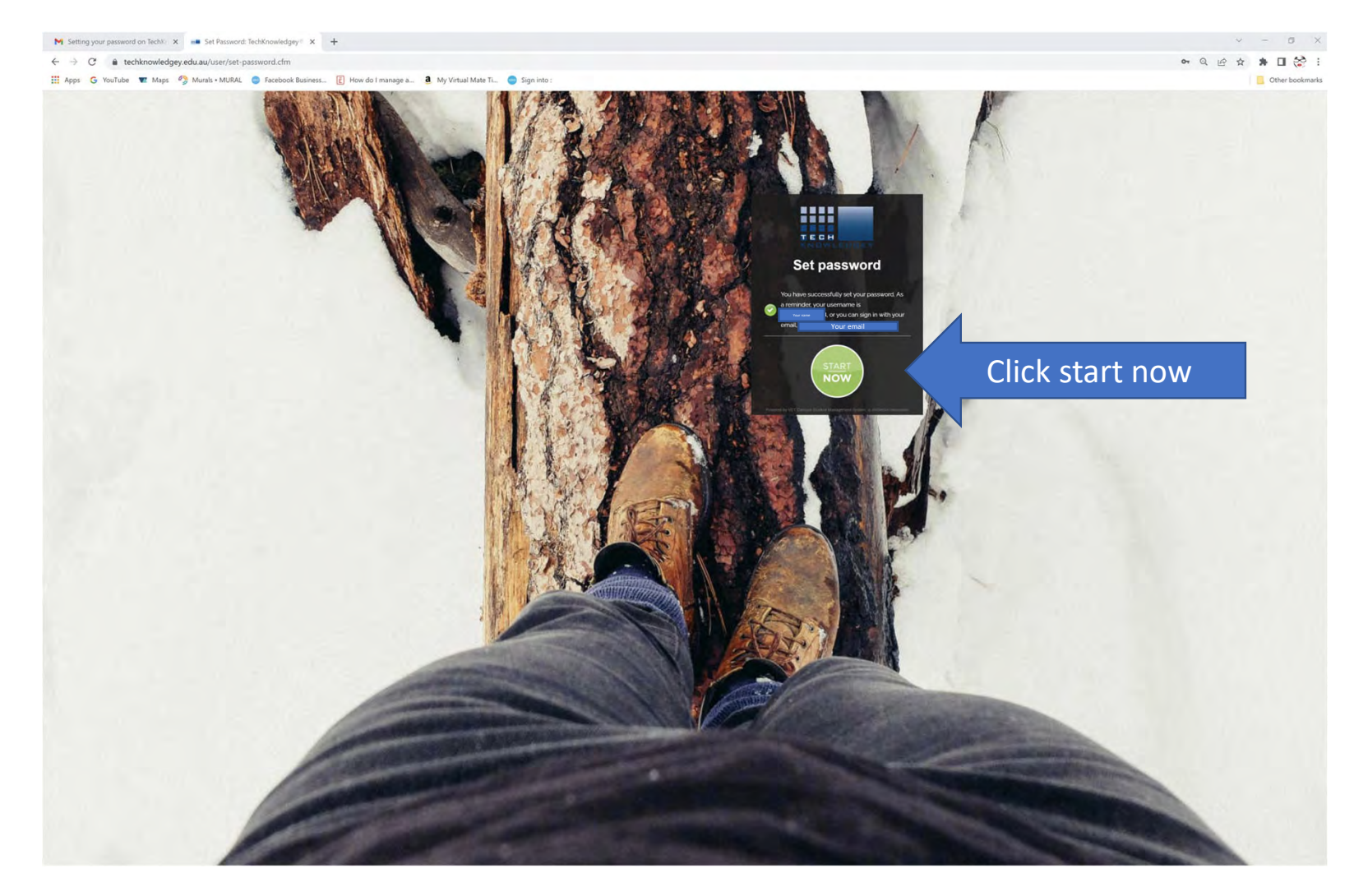

**CH** 

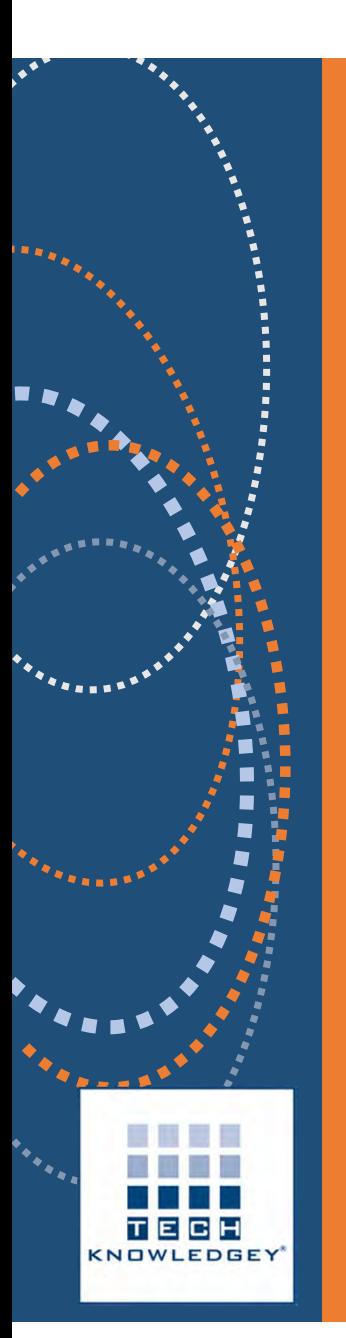

#### **Accept 'Terms and Conditions' of Use**

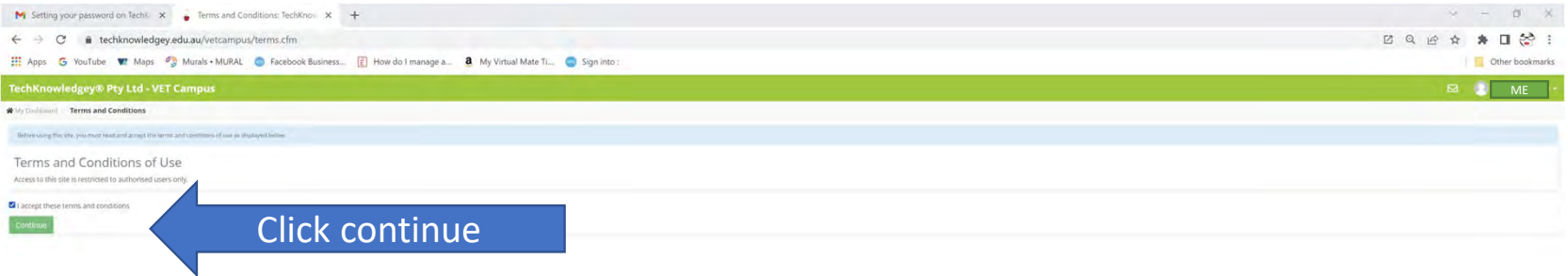

#### Click Continue after reading the Welcome note

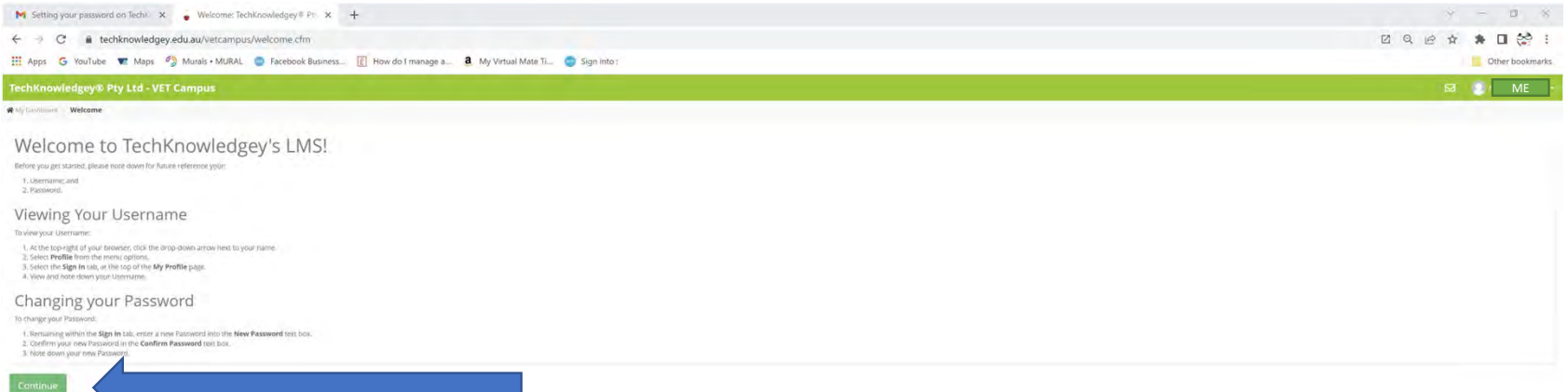

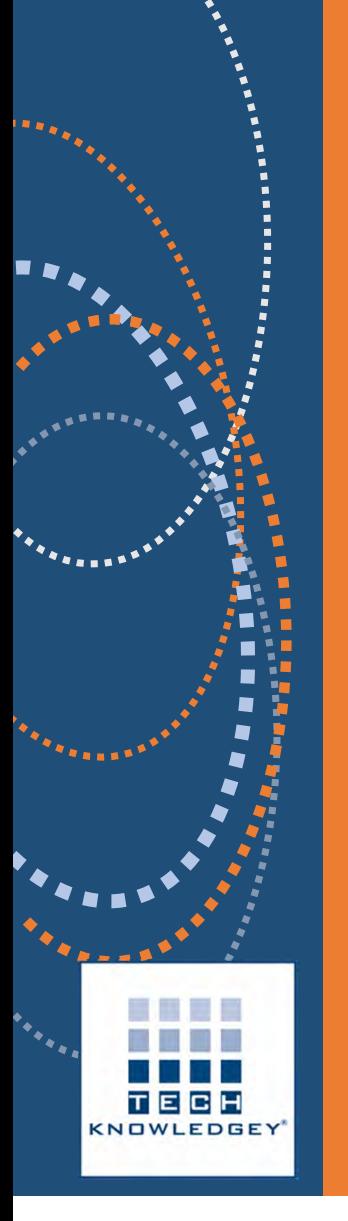

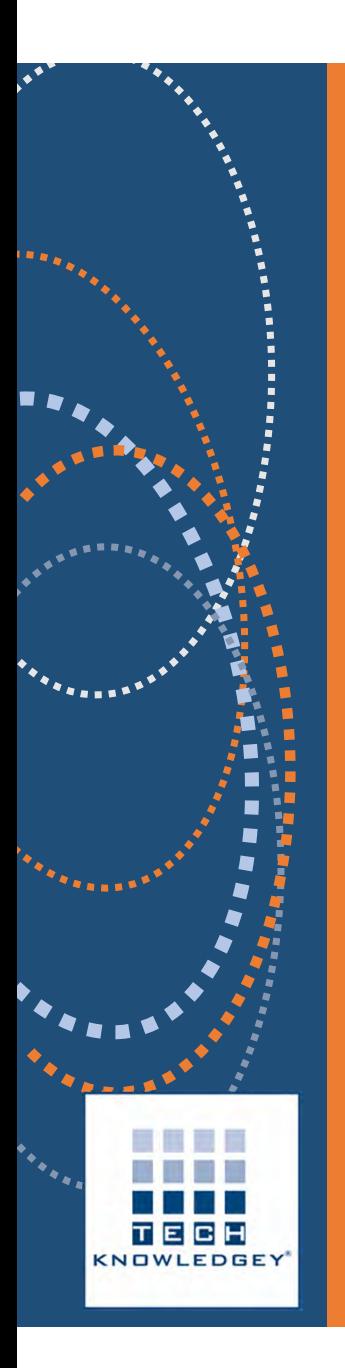

### Complete all the details

This information must be completed fully and accurately. Please see the Student Handbook for an explanation of how this information is used.

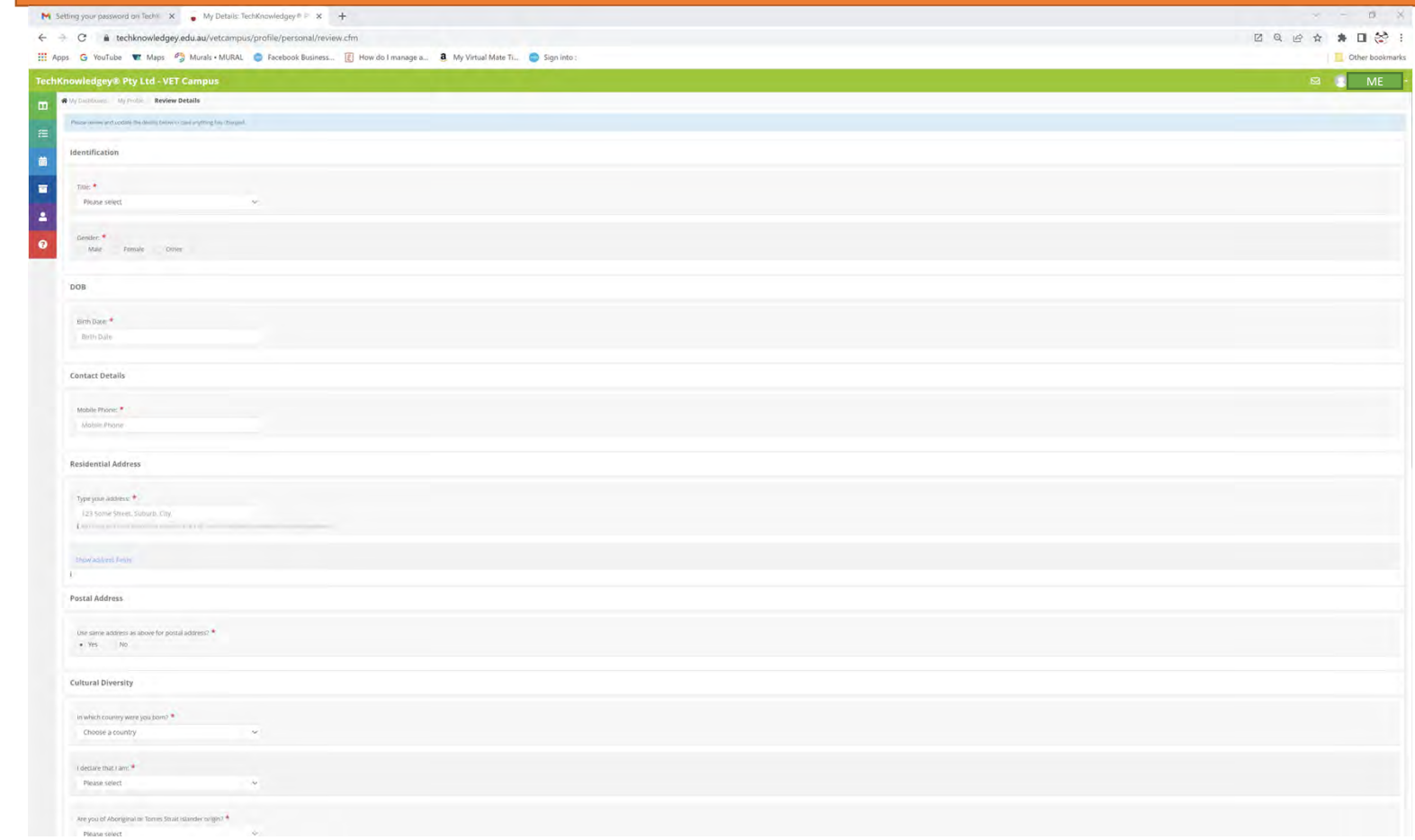

### USI - please provide and click Update Profile

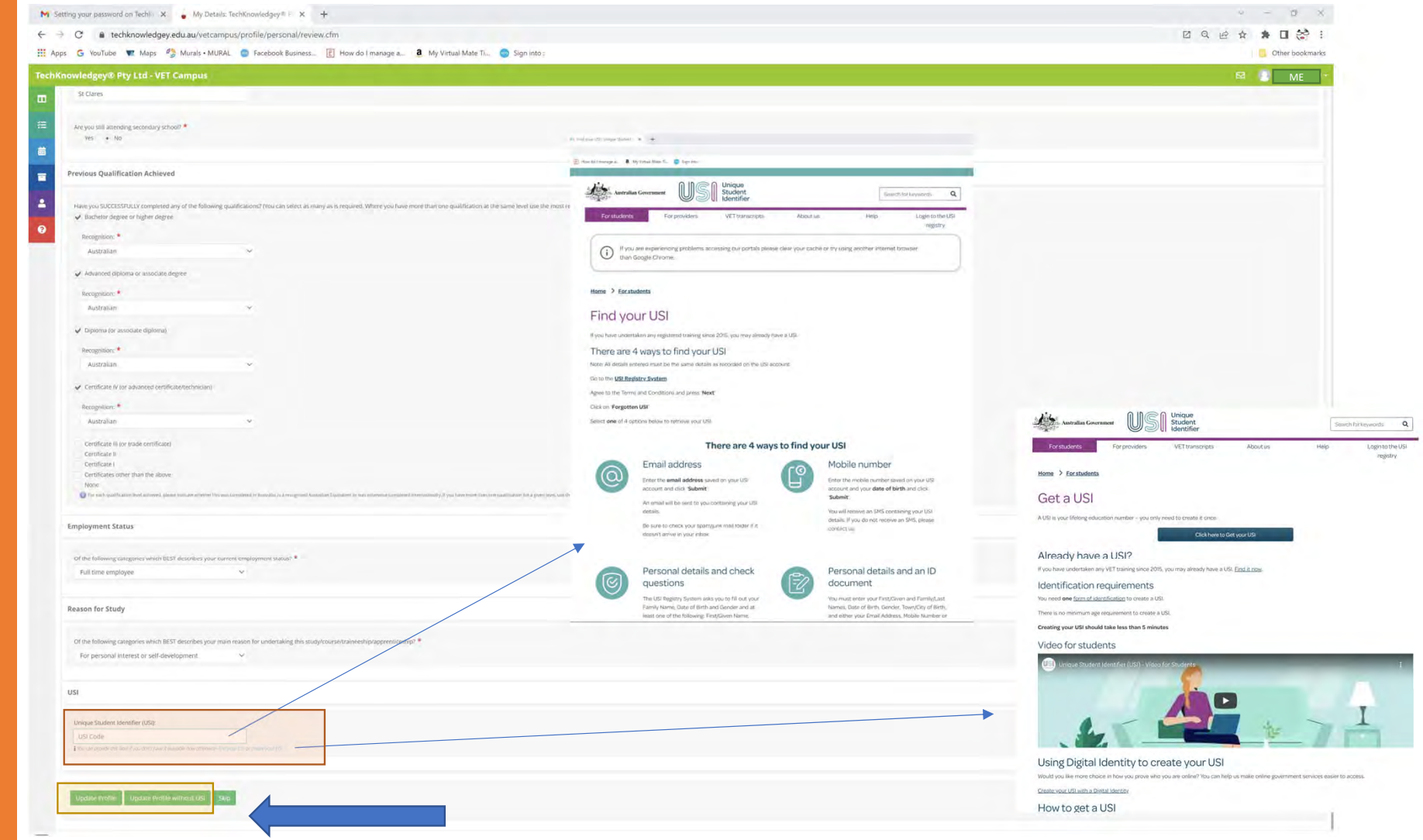

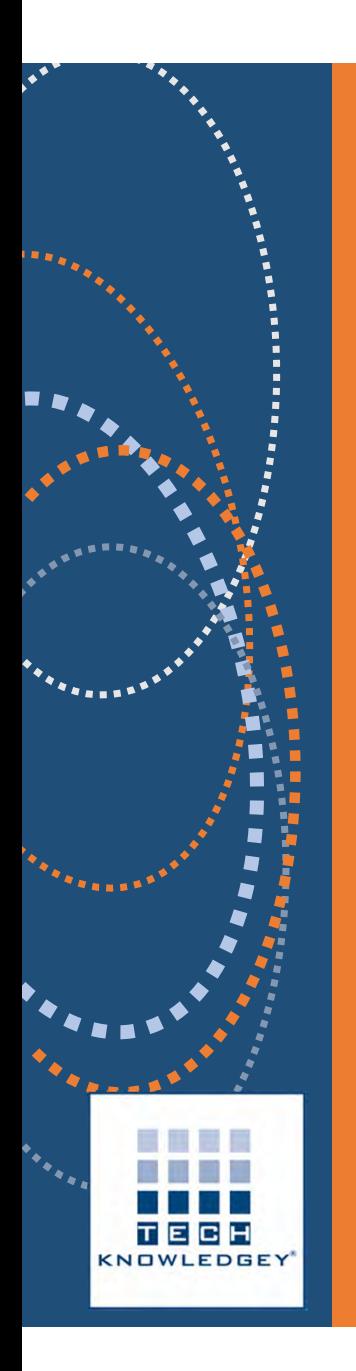

## You are ready to start!

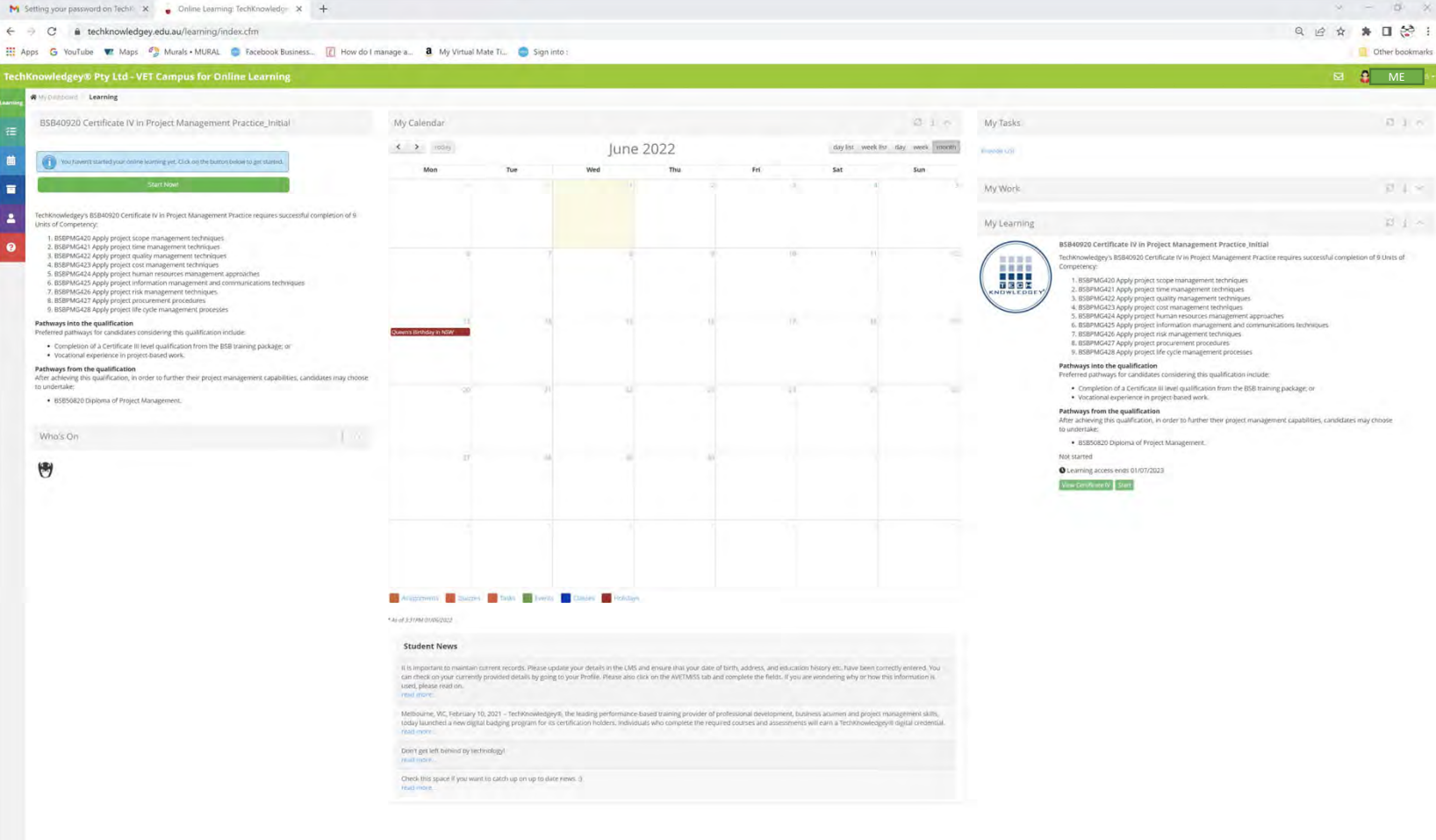